## **Naviance Instructions for Teachers**

When using Naviance to send college recommendations you must login at <u>https://succeed.naviance.com/signin.php</u> with the account name "brookline," your username, and password.

Once on the home screen, you will need to use the *find students* feature to pull up the senior class listed by alphabet of the first letter of their last name.

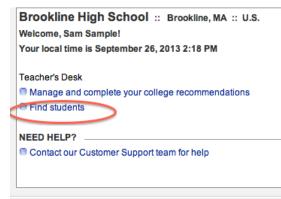

Once on the student's page, use the *colleges* tab (#1) to find your name in the pull down menu at the bottom of the page under the heading "TEACHER RECOMMENDATIONS / Add New Requests" (#2). Once your name is selected, click Update (#3).

| Canaral Dian Collogo                                                        |                                       | Cabalanabi                                  | na Desuments | C        |
|-----------------------------------------------------------------------------|---------------------------------------|---------------------------------------------|--------------|----------|
| General Plan College                                                        | eDocs Re                              | sume Scholarshi                             | ps Documents | Care     |
| active applications                                                         |                                       |                                             |              |          |
| ACTIVE APPLICATIONS                                                         | 5                                     |                                             |              |          |
|                                                                             |                                       | 11.4                                        |              |          |
| No colleges in list.                                                        |                                       | <i>#</i> 1                                  |              |          |
|                                                                             |                                       |                                             |              |          |
|                                                                             |                                       |                                             |              |          |
| APPLICATION COUNTS                                                          | 6                                     |                                             |              |          |
|                                                                             |                                       |                                             |              |          |
| T-4-b                                                                       | Applied                               | Withdraw                                    | n Wa         | itlisted |
| Total:                                                                      | 0                                     | <u> </u>                                    |              | űО       |
|                                                                             |                                       | .#2                                         |              | 43       |
| TEACHER RECOMMEN                                                            |                                       |                                             |              |          |
|                                                                             | IDATIONS                              |                                             |              |          |
| Add New Requests                                                            |                                       |                                             |              |          |
| ✓ (select teacher)                                                          | (sele                                 | ct teacher)                                 |              |          |
| Juliane Abodeely                                                            | (sele                                 | ct teacher)                                 | ¢ Update     |          |
| Brenda Aguilar                                                              | (Sere                                 | ct teacher)                                 | + Opuate     |          |
| Agnes Alberola                                                              |                                       |                                             |              |          |
| Agries Alberola                                                             |                                       |                                             |              |          |
| Melanee Alexander                                                           | • O to ( to                           | tal)                                        |              |          |
|                                                                             |                                       | tal)                                        |              |          |
| Melanee Alexander                                                           | • • • • • • • • • • • • • • • • • • • | tal)                                        |              |          |
| Melanee Alexander<br>Christina Allegrezza                                   | <b>0</b> to ( to                      | tal)                                        |              |          |
| Melanee Alexander<br>Christina Allegrezza<br>Astrid Allen                   |                                       | ·                                           |              |          |
| Melanee Alexander<br>Christina Allegrezza<br>Astrid Allen<br>Lesley Allison | Terms                                 | tal)<br>of Service   Privacy<br>High School | ,            |          |

Once you do this for all of your students, from the *home* page (#4), select *manage and complete teacher recommendations* and the list of students you are writing for should appear. Select a student and click on *prepare forms* tab (#5).

|                      | sts summary         |                                                      |      |               |             |
|----------------------|---------------------|------------------------------------------------------|------|---------------|-------------|
| Grade/C              | lass:<br>y showing: | class of 2014 (g<br>1 requests<br>All recommendation |      | _             |             |
| Show me<br>Quick loc |                     | (select list)<br>student last name                   | :    | ÷)            | 90 #S       |
| 🗌 all                | Teacher             | Student                                              | Note | Action        | Status      |
|                      | Sample, Sam         | Alsaif, Saud                                         | N/A  | prepare forms | In progress |

You will be taken to the eDocs page (#6). Under the Teacher Documents tab, select "Add New Document" (#7). Please fill out <u>both</u> the Common App Teacher Evaluation and upload the Letter of Recommendation.

| General | Plan      | Colleges   | eDocs    | Resume     | Scholarshi       | ips Document   | careers        |                  |
|---------|-----------|------------|----------|------------|------------------|----------------|----------------|------------------|
| prepare | forms     | send for   | orms     | print form | s <u>submi</u> s | ssion status   | previous year  | s <u>view eD</u> |
| 2       |           |            | <b>.</b> |            |                  | # <b>6</b>     |                |                  |
| Prepa   | re Fo     | orms       | U how    | this work  | s                | #0             |                |                  |
|         |           |            |          |            |                  |                |                |                  |
|         |           |            |          |            |                  | is and the pre | paration of a  | ll Midyear, (    |
|         | 201:      | s Naviano  | e eDoc   | s limeline | e tor more       | information.   |                |                  |
| 0       | Stud      | ent has r  | not mate | ched their | Common           | App account i  | in Family Con  | nection.         |
|         |           |            |          |            |                  |                | ,              |                  |
|         |           |            |          |            |                  |                |                |                  |
| Initi   | al Che    | cklist     |          |            |                  |                |                |                  |
| – Ini   | tial Trar | ascrint    | - Cor    | nmon App   | SR               | – Written Ev   | aluation       | Schoo            |
|         |           | ther SR    |          | ansfer Tra |                  | - Leaving Ex   |                | U Schoo          |
|         |           |            | •        |            |                  |                |                |                  |
| Midy    | year C    | hecklist   |          |            |                  |                |                |                  |
| – Mi    | dyear Ti  | ranscript  |          | – Co       | mmon App I       | MR             | – MR Expl      | anation of Ch    |
| – Op    | tional T  | Franscript |          | – Gra      | ade Report/I     | Report Card    | - Commo        | n App OR         |
| - OR    | Explan    | ation of C | hange    | - NA       | CAC/Other        | MR             |                |                  |
|         |           |            | ŧ7       |            |                  |                |                |                  |
| Fina    | l Chec    | klist 🖞    |          |            |                  |                |                |                  |
| - Fin   | al Tran   | script     |          | - Common   | App FR           | - FR           | Explanation of | Change           |
| - Ot    | her FR    |            |          |            |                  |                |                |                  |
|         |           |            |          |            |                  |                |                |                  |
| Teach   | er Do     | cuments    |          | - Add New  | Document         |                | •              |                  |
|         |           | ocuments   |          | Common A   | pp Teache        | r Eval         |                |                  |
|         | cner ac   | ocuments   | nave q   |            |                  |                |                |                  |
| NO lea  |           |            | 1        | etter of R | ecommend         | ation          |                |                  |

It is very important that you complete both the Common App Teacher Eval & upload your recommendation. <u>We cannot transmit the recommendation without the Common App Teacher Eval</u>. Once you hit "upload," Naviance will take several minutes to actually upload the file, during which time you will see the "You have one pending upload" message. Please wait to see that the file has been uploaded successfully.

Under the eDocs tab, select *send forms* (#8), then *Review and Confirm*, then *Send*, and you are done. Remember, any school with an orange stamp must be sent via snail mail.

| Sam                                                                         | Sample C                            | lass of 2014                                        |                |               |           |                   |
|-----------------------------------------------------------------------------|-------------------------------------|-----------------------------------------------------|----------------|---------------|-----------|-------------------|
| Gene                                                                        | ral Plan Coll                       | eges eDocs Pesume                                   | Scholarships   | Documents     | Careers   | ]                 |
| prep                                                                        | bare forms s                        | end forms print forms                               | submissio      | n status pr   | evious ye | ars view eD       |
| Sen                                                                         | d Forms                             | <b>*</b>                                            | R              |               |           |                   |
|                                                                             |                                     | has not matched their<br>pleted the Common Ap       |                |               |           | onnection. For    |
|                                                                             |                                     | dent's Date of Birth is r<br>your Site Administrato |                |               |           |                   |
|                                                                             |                                     | sion of Common App so<br>aviance eDocs Timeline     |                |               | aration o | f all Midyear, (  |
|                                                                             | College                             | School Report                                       | Teacher Reco   | mmendation    | 5         | Schoo             |
|                                                                             | Boston Uni<br>▼ <u>hide full de</u> | etail                                               | select the for | ns vou'd like | to submi  | t online and cliv |
| This is a Common App college – select the forms you'd like to submit online |                                     |                                                     |                |               |           |                   |
|                                                                             | FORM                                |                                                     |                |               |           |                   |
|                                                                             | School School                       |                                                     |                |               |           |                   |
|                                                                             | 1                                   |                                                     |                |               |           |                   |
|                                                                             |                                     | School Profile                                      |                |               |           | uploaded on Se    |
|                                                                             |                                     | Active Transcript                                   |                |               |           |                   |

Students frequently add additional colleges and forget to mention this to their recommender. Not to worry, our Guidance Secretary will automatically include your <u>uploaded</u> letter of recommendation during the next submission. Therefore, it is helpful if you write a generic letter that does not target a particular college. If you wish to write a college-specific letter, please make sure that after you submit the letter you go back to "prepare forms" and "replace" the letter.

Thank you for helping our students!